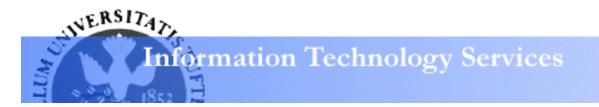

# Access 2007: Tables Learning Guide

## Tables

Access 2007 uses relational databases, which allow you to link information in multiple tables. This feature enables one specific category of information to be stored in each table and avoids repetitive data entry. This guide will show you advanced techniques for customizing tables, along with importing existing data into Access tables.

## Importing Data into Access

You can create databases from pre-existing spreadsheets and tables by importing or linking existing data into Access. These methods provide an efficient way to keep your data up to date.

## Importing Data from an Excel Spreadsheet

• From the **External Data** ribbon, locate the area labeled **Import** 

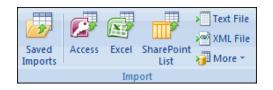

• Click on the button labeled **Excel** 

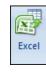

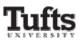

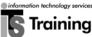

• The Select the source and destination of the data view of the Get External Data – Excel Spreadsheet window will appear

| External Data     | - Excel Spreadsh         | eet                                                      |                             |                                             |                          |
|-------------------|--------------------------|----------------------------------------------------------|-----------------------------|---------------------------------------------|--------------------------|
| Select the so     | urce and destina         | tion of the data                                         |                             |                                             |                          |
| Specify the sourc | e of the data.           |                                                          |                             |                                             |                          |
| Eile name:        |                          |                                                          |                             |                                             | Browse                   |
| Specify how and   | where you want to sto    | re the data in the current                               | database.                   |                                             |                          |
| Import            | the source data in       | to a new table in the c                                  | urrent database.            |                                             |                          |
| with the          | imported data. Chang     | exist, Access will create it<br>es made to the source da | ta will not be reflected in | ready exists, Access migh<br>the database.  | t overwrite its contents |
| Access            | vill create a table that | -                                                        | ource data in Excel. Cha    | nges made to the source o<br>within Access. | lata in Excel will be    |
|                   |                          |                                                          |                             |                                             |                          |
|                   |                          |                                                          |                             |                                             |                          |
|                   |                          |                                                          |                             |                                             |                          |
|                   |                          |                                                          |                             |                                             |                          |
|                   |                          |                                                          |                             |                                             |                          |
|                   |                          |                                                          |                             |                                             |                          |
|                   |                          |                                                          |                             |                                             |                          |
|                   |                          |                                                          |                             | 0                                           | Cancel                   |
|                   |                          |                                                          |                             |                                             |                          |

• From the **Specify the source of the data** area, click on the button labeled **Browse** 

| Specify the source | e of the data. |        |
|--------------------|----------------|--------|
| <u>F</u> ile name: |                | Browse |

- The File Open window will appear
- Navigate to the file you wish to import data from
- Click on the button labeled **Open**

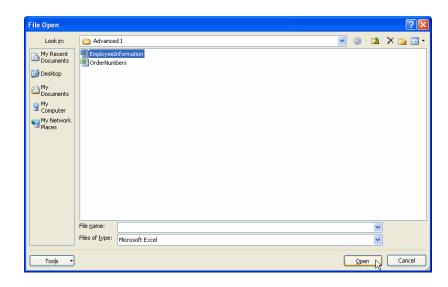

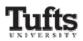

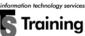

- The name of your file will appear in the box labeled **File name**
- Confirm that the option button labeled **Import the source data into a new table in the current database** is selected
- Click on the button labeled **OK**

| iet External Data                          | - Excel Spreadsheet                                                                                                    |                                                                                                    |                                                    | ?      |
|--------------------------------------------|----------------------------------------------------------------------------------------------------|----------------------------------------------------------------------------------------------------|----------------------------------------------------|--------|
| Select the so                              | urce and destination of the                                                                                                    | e data                                                                                                    |                                                    |        |
| Specify the source                         | e of the data.                                                                                                    |                                                                                                    |                                                    |        |
| Eile name:                                 | EmployeeInformation.xls                                                                                                    |                                                                                                    |                                                    | Browse |
| Specify how and                            | where you want to store the data in                                                                                                    | the current database.                                                                                                    |                                                    |        |
| If the sp<br>with the<br>Link to<br>Access | the source data into a new tal<br>ecified table does not exist, Access<br>imported data. Changes made to th<br>the data source by creating a<br>vill create a table that will maintain a<br>i in the linked table. However, the s | will create it. If the specified table<br>e source data will not be reflected<br><b>linked table.</b><br>I link to the source data in Excel. O | d in the database.<br>Changes made to the source d |        |
|                                            |                                                                                                    |                                                                                                    |                                                    |        |
|                                            |                                                                                                    |                                                                                                    |                                                    |        |
|                                            |                                                                                                    |                                                                                                    |                                                    |        |
|                                            |                                                                                                    |                                                                                                    |                                                    |        |
|                                            |                                                                                                    |                                                                                                    | ОК                                                 | Cancel |

- The Import Spreadsheet Wizard window will appear
- Confirm that the spreadsheet containing your data is selected
- Click on the button labeled **Next**

| <ul> <li>Show Worksheets</li> </ul> | EmployeeInformation        |                  |             |        |         |          |
|-------------------------------------|----------------------------|------------------|-------------|--------|---------|----------|
| Show Named Range                    |                            |                  |             |        |         |          |
| ample data for worksheet 'i         | '<br>EmployeeInformation'. |                  |             |        |         |          |
| 1 EmployeeNumber                    | EmployeeFirstName          | EmployeeLastName | SSN         | Salary | Bonus 🗧 | StartDat |
| 2 1                                 | Michael                    | Anderson         | 992-12-2481 | 30000  | 5       | 2/2/2004 |
| 3 2                                 | Kelly                      | Michaels         | 443-23-4413 | 14000  | 5       | 6/1/2005 |
| 4 3                                 | Alex                       | Maples           | 132-45-5394 | 50000  | 10      | 1/1/1999 |
| 5 4                                 | Rodney                     | Keaton           | 234-23-4411 | 24000  | 5       | 5/25/200 |
| 6 5                                 | Jane                       | Lee              | 343-32-6969 | 100000 | 25      | 10/26/19 |
| 7 6                                 | Andrea                     | Davy             | 112-34-5002 | 45,000 | 5       | 6/3/2005 |
| 8 7                                 | David                      | Marshall         | 340-22-4582 | 25,500 | 5       | 3/5/1975 |
| 98                                  | Harvey                     | Thomas           | 459-33-5918 | 125000 | 10      | 12/2/199 |
| 109                                 | Lee                        | Edwards          | 498-34-8949 | β2,000 | 5       | 9/3/1994 |
| 1110                                | Susan                      | Rodriguez        | 014-56-4323 | 75,000 | 10      | 4/5/2000 |
|                                     |                            |                  |             |        |         |          |
|                                     |                            |                  |             |        |         |          |
|                                     |                            |                  |             |        |         |          |

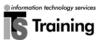

- If applicable, click to place a check-mark in the box labeled **First Row Contains Column Headings**
- Click on the button labeled **Next**

|      | w specified contain col | umn headings?     |                  |             |        |         |          |
|------|-------------------------|-------------------|------------------|-------------|--------|---------|----------|
|      | First Row Contains Co   | lumn Headings     |                  |             |        |         |          |
|      |                         |                   |                  |             |        |         |          |
|      |                         |                   |                  |             |        |         |          |
|      |                         |                   |                  |             |        |         |          |
|      |                         |                   |                  |             |        |         |          |
| E    | mployeeNumber           | EmployeeFirstName | EmployeeLastName | SSN         | Salary | Bonus % | StartDat |
| 1 1  |                         |                   |                  | 992-12-2481 |        | 5       | 2/2/2004 |
| 22   |                         | Kelly             | Michaels         | 443-23-4413 | 14000  | 5       | 6/1/2005 |
| 3 3  |                         | Alex              | Maples           | 132-45-5394 | 50000  | 10      | 1/1/1999 |
| 44   |                         | Rodney            | Keaton           | 234-23-4411 | 24000  | 5       | 5/25/200 |
| 5 5  |                         | Jane              | Lee              | 343-32-6969 | 100000 | 25      | 10/26/19 |
| 6 6  |                         | Andrea            | Davy             | 112-34-5002 | 45,000 | 5       | 6/3/2005 |
| 77   |                         | David             | Marshall         | 340-22-4582 | 25,500 | 5       | 3/5/1975 |
| 88   |                         | Harvey            | Thomas           | 459-33-5918 | 125000 | 10      | 12/2/199 |
| 99   |                         | Lee               | Edwards          | 498-34-8949 | 32,000 | 5       | 9/3/1994 |
| 1010 | D                       | Susan             | Rodriguez        | 014-56-4323 | 75,000 | 10      | 4/5/2000 |
|      |                         |                   |                  |             |        |         |          |
|      |                         |                   |                  |             |        |         |          |
|      |                         |                   |                  |             |        |         |          |
|      |                         |                   |                  |             |        |         | 1        |

- If you want to exclude information from your spreadsheet
  - o Click on the name of the field you want to exclude
  - Click on the button labeled **Do no import field (Skip)**
  - Repeat the previous steps for each additional field you wish to exclude
- Click on the button labeled **Next**

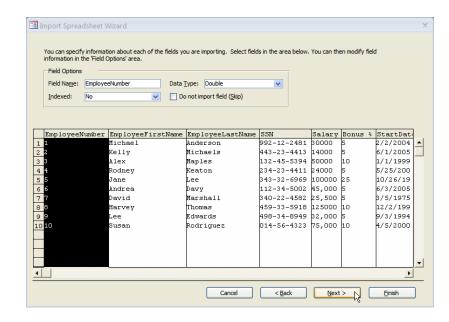

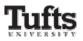

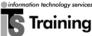

• Click on one of the following option buttons to specify the primary key (a unique value used to identify each record in your table)

| If you wish to                     | Click on                            |
|------------------------------------|-------------------------------------|
| Let access define your primary key | • Let <u>Access add primary key</u> |
| Choose your own primary key        | ⊙ <u>C</u> hoose my own primary key |
| Assign the primary key later       | ⊙ N <u>o</u> primary key            |

• Click on the button labeled **Next** 

| 100 000 000     100 000 000     100 000 0 | Microsoft Access recommenc<br>uniquely identify each record<br>Let Access add primary<br>② Choose my own primary<br>③ No primary Key. | key.             |             |         | ry key is used | l to     |
|-------------------------------------------|----------------------------------------------------------------------------------------------------|------------------|-------------|---------|----------------|----------|
| EmployeeNumber                            | EmployeeFirstName                                                                                                    | EmployeeLastName | SSN         | Salarv  | Bonus %        | StartDat |
| 1 1                                       | Michael                                                                                                    | Anderson         | 992-12-2481 | 30000   | 5              | 2/2/2004 |
| 2 2                                       | Kellv                                                                                                    | Michaels         | 443-23-4413 | 14000   | 5              | 6/1/2005 |
| 3 3                                       | Alex                                                                                                    | Maples           | 132-45-5394 | 50000   | 10             | 1/1/1999 |
| 4 4                                       | Rodnev                                                                                                    | Keaton           | 234-23-4411 | 24000   | 5              | 5/25/200 |
| 5 5                                       | Jane                                                                                                    | Lee              | 343-32-6969 | 100000  | 25             | 10/26/19 |
| 6 6                                       | Andrea                                                                                                    | Davy             | 112-34-5002 | 45,000  | 5              | 6/3/2005 |
| 77                                        | David                                                                                                    | Marshall         | 340-22-4582 | 25,500  | 5              | 3/5/1975 |
| 88                                        | Harvey                                                                                                    | Thomas           | 459-33-5918 | 125000  | 10             | 12/2/199 |
| 9 9                                       | Lee                                                                                                    | Edwards          | 498-34-8949 | \$2,000 | 5              | 9/3/1994 |
| 10 10                                     | Susan                                                                                                    | Rodriguez        | 014-56-4323 | 75,000  | 10             | 4/5/2000 |
|                                           |                                                                                                    |                  |             |         |                |          |
| •                                         | _                                                                                                    | ·                |             |         | ·              | •        |

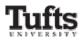

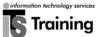

- In the box labeled **Import to Table**, type a descriptive name for the table you are importing (for example, tbl\_EmployeeInformation)
- Click on the button labeled **Finish**

| Import Spreadshee | t Wizard                                                                                                    | х |
|-------------------|----------------------------------------------------------------------------------------------------|---|
|                   | That's all the information the wizard needs to import your data.<br>[mport to Table:<br>[bl_EmployeeInformation |   |
|                   | I would like a wizard to analyze my table after importing the data.                                             |   |
|                   | Cancel < Back Next > Enish                                                                                      | ļ |

- The Save Import Steps view of the Get External Data Excel Spreadsheet window will appear
- Click on the button labeled **Close**

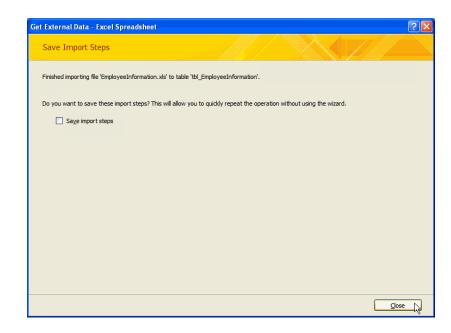

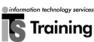

• Your table will appear in the Navigation Pane

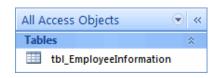

#### Inserting a Linked Table from Excel

A link is an action that establishes a connection to data from another application so that you can view and can edit the data in both the original application and in Access. To link a table from a separate file:

• From the External Data ribbon, locate the area labeled Import

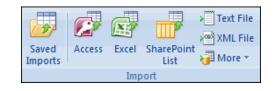

• Click on the button labeled **Excel** 

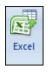

• The Select the source and destination of the data view of the Get External Data – Excel Spreadsheet window will appear

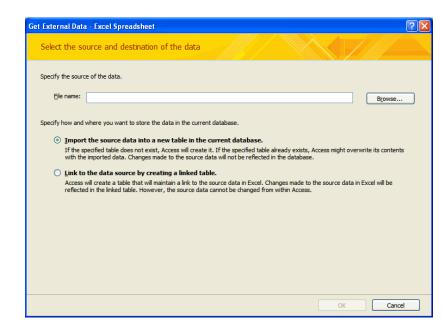

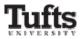

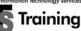

• From the **Specify the source of the data** area, click on the button labeled **Browse** 

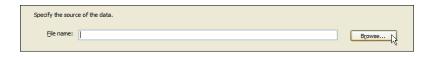

- The File Open window will appear
- Navigate to the file you wish to import data from
- Click on the button labeled **Open**

| Look in:               | 🚞 Advanced         | I         |  |  |      | * | 🄄 - 🔁 | $  \rangle$ | ( 📺 |
|------------------------|--------------------|-----------|--|--|------|---|-------|-------------|-----|
| My Recent<br>Documents | EmployeeIr         | formation |  |  |      |   |       |             |     |
|                        | CrderNumb          | ers       |  |  |      |   |       |             |     |
| 🞯 Desktop              |                    |           |  |  |      |   |       |             |     |
| Documents              |                    |           |  |  |      |   |       |             |     |
| G My<br>Computer       |                    |           |  |  |      |   |       |             |     |
|                        |                    |           |  |  |      |   |       |             |     |
| My Network<br>Places   |                    |           |  |  |      |   |       |             |     |
|                        |                    |           |  |  |      |   |       |             |     |
|                        |                    |           |  |  |      |   |       |             |     |
|                        |                    |           |  |  |      |   |       |             |     |
|                        |                    |           |  |  |      |   |       |             |     |
|                        |                    |           |  |  |      |   |       |             |     |
|                        |                    |           |  |  |      |   |       |             |     |
|                        |                    |           |  |  |      |   |       |             |     |
|                        |                    |           |  |  |      |   |       |             |     |
|                        |                    |           |  |  |      |   |       |             |     |
|                        | File <u>n</u> ame: |           |  |  | <br> |   |       | •           |     |

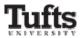

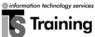

- The name of your file will appear in the box labeled **File name**
- Confirm that the option button labeled **Link to the data source by creating a linked table** is selected
- Click on the button labeled **OK**

| t Externat Dat   | a - Excel Spreadsheet                                                         |                                     |                                  | ?                     |
|------------------|-------------------------------------------------------------------------------|-------------------------------------|----------------------------------|-----------------------|
| Select the s     | ource and destination of the                                                  | e data                              |                                  |                       |
| Specify the sour | ce of the data.                                                               |                                     |                                  |                       |
| Eile name:       | EmployeeInformation.xls                                                       |                                     |                                  | Browse                |
| Specify how and  | I where you want to store the data in                                         | the current database.               |                                  |                       |
| · · ·            | rt the source data into a new tab<br>specified table does not exist, Access   |                                     | e already exists. Access might o | verwrite its contents |
| with th          | e imported data. Changes made to th                                           | e source data will not be reflected |                                  |                       |
| Access           | o the data source by creating a l<br>will create a table that will maintain a | link to the source data in Excel. ( |                                  | a in Excel will be    |
| reflecte         | ed in the linked table. However, the s                                        | ource data cannot be changed fro    | om within Access.                |                       |
|                  |                                                                               |                                     |                                  |                       |
|                  |                                                                               |                                     |                                  |                       |
|                  |                                                                               |                                     |                                  |                       |
|                  |                                                                               |                                     |                                  |                       |
|                  |                                                                               |                                     |                                  |                       |
|                  |                                                                               |                                     |                                  |                       |

- The Link Spreadsheet Wizard window will appear
- Confirm that the spreadsheet containing your data is selected
- Click on the button labeled **Next**

| Show Worksheets           | EmployeeInformation |                  |             |        |    |          |
|---------------------------|---------------------|------------------|-------------|--------|----|----------|
| Show Named Range          | s                   |                  |             |        |    |          |
| iample data for worksheet |                     |                  |             |        |    |          |
|                           | EmployeeFirstName   | EmployeeLastName |             | -      |    |          |
| 2 1                       | Michael             | Anderson         | 992-12-2481 | 1      | 5  | 2/2/2004 |
| 3 2                       | Kelly               | Michaels         | 443-23-4413 |        | 5  | 6/1/2005 |
| 4 3                       | Alex                | Maples           | 132-45-5394 |        | 10 | 1/1/1999 |
| 5 4                       | Rodney              | Keaton           | 234-23-4411 |        | 5  | 5/25/200 |
| 6 5                       | Jane                | Lee              | 343-32-6969 | 100000 | 25 | 10/26/19 |
| 7 6                       | Andrea              | Davy             | 112-34-5002 |        |    | 6/3/2005 |
| 8 7                       | David               | Marshall         | 340-22-4582 |        |    | 3/5/1975 |
| 9 6                       | Harvey              | Thomas           | 459-33-5918 | 125000 | 10 | 12/2/199 |
| 109                       | Lee                 | Edwards          | 498-34-8949 | 32,000 | 5  | 9/3/1994 |
| 1110                      | Susan               | Rodriguez        | 014-56-4323 | 75,000 | 10 | 4/5/2000 |
|                           |                     |                  |             |        |    |          |
|                           |                     |                  |             |        |    |          |
|                           |                     |                  |             |        |    |          |

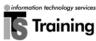

- If applicable, click to place a check-mark in the box labeled **First Row Contains Column Headings**
- Click on the button labeled **Next**

|             | contain column headings? |                     |             |         |         |          |
|-------------|--------------------------|---------------------|-------------|---------|---------|----------|
| First Row ( | Contains Column Headings |                     |             |         |         |          |
|             |                          |                     |             |         |         |          |
|             |                          |                     |             |         |         |          |
|             |                          |                     |             |         |         |          |
|             |                          |                     |             |         |         |          |
| Employee    | Number EmployeeFirstN    | Jame EmployeeLastN: | ame SSN     | Salary  | Bonus % | StartDat |
| 1 1         | Michael                  | Anderson            | 992-12-2481 |         | 5       | 2/2/2004 |
| 2 2         | Kelly                    | Michaels            | 443-23-4413 | 14000   | 5       | 6/1/2005 |
| 3 3         | Alex                     | Maples              | 132-45-5394 | 50000   | 10      | 1/1/1999 |
| 4 4         | Rodney                   | Keaton              | 234-23-4411 | 24000   | 5       | 5/25/200 |
| 5 5         | Jane                     | Lee                 | 343-32-6969 | 100000  | 25      | 10/26/19 |
| 6 6         | Andrea                   | Davy                | 112-34-5002 | 45,000  | 5       | 6/3/2005 |
| 77          | David                    | Marshall            | 340-22-4582 | 25,500  | 5       | 3/5/1975 |
| 88          | Harvey                   | Thomas              | 459-33-5918 | 125000  | 10      | 12/2/199 |
| 99          | Lee                      | Edwards             | 498-34-8949 | \$2,000 | 5       | 9/3/1994 |
| 1010        | Susan                    | Rodriguez           | 014-56-4323 | 75,000  | 10      | 4/5/2000 |
|             |                          | _                   |             | · ·     |         |          |
|             |                          |                     |             |         |         |          |
|             |                          |                     |             |         |         |          |
|             |                          |                     |             |         |         |          |

- In the box labeled **Linked Table Name**, type a descriptive name for the table you are linking (for example, tbl\_EmployeeInformation)
- Click on the button labeled **Finish**

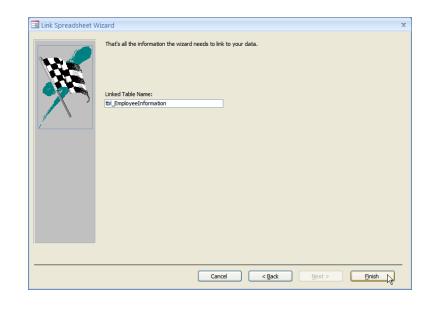

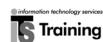

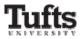

• A link to the selected table will appear in the Navigation pane (the linked table may be identified by a blue arrow to the left of the Excel icon)

| All Access                | Objects       | • •   |
|---------------------------|---------------|-------|
| Tables                    |               | *     |
| ⁺ <mark>lis</mark> tbl_Er | mployeeInform | ation |

## Applying Field Properties Creating an Input Mask

Sometimes called a field template, an input mask consists of literal display characters (such as parentheses, periods, and hyphens) that format data and provide some control over what values may be entered into a field. In the following example, an input mask requires that all phone number entries contain exactly enough digits to make up a U.S. area code and telephone number.

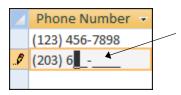

If a field has an input mask, you enter data into the blanks

To create an input mask:

- From the Navigation pane, double-click on the name of the table you wish to customize
- From the **Home** ribbon, locate the area labeled **Views**

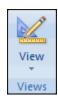

• Click on the button labeled **View** 

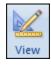

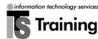

• The **Design** view of your table will appear

| F                                                                                                    | ield Name                 | Data Type   |        | Description                                                                                            |  |
|----------------------------------------------------------------------------------------------------|---------------------------|-------------|--------|----------------------------------------------------------------------------------------------------|--|
| Employee                                                                                                    | Number                    | Number      |        |                                                                                                    |  |
| Employee                                                                                                    |                           | Text        |        |                                                                                                    |  |
| Employeet                                                                                                    | astName                   | Text        |        |                                                                                                    |  |
| SSN 1                                                                                                    |                           | Text        |        |                                                                                                    |  |
| Salary                                                                                                    |                           | Number      |        |                                                                                                    |  |
| Bonus %                                                                                                    |                           | Number      |        |                                                                                                    |  |
| StartDate                                                                                                    |                           | Text        |        |                                                                                                    |  |
|                                                                                                    |                           | Text        |        |                                                                                                    |  |
|                                                                                                    |                           |             |        |                                                                                                    |  |
|                                                                                                    |                           | Field Prope | rties  |                                                                                                    |  |
|                                                                                                    |                           | Field Prope | erties |                                                                                                    |  |
| Field Size                                                                                                    | Double                    |             | erties |                                                                                                    |  |
| Field Size<br>Format                                                                                                    | Double<br>General         |             | erties |                                                                                                    |  |
| Field Size<br>Format<br>Decimal Places                                                                                                    | Double<br>General         |             | erties |                                                                                                    |  |
| Field Size<br>Format<br>Decimal Places<br>Input Mask                                                                                                    | Double<br>General         |             | erties |                                                                                                    |  |
| Field Size<br>Format<br>Decimal Places<br>Input Mask<br>Caption                                                                                                    | Double<br>General         |             | erties |                                                                                                    |  |
| Field Size<br>Format<br>Decimal Places<br>Input Mask<br>Caption<br>Default Value                                                                                             | Double<br>General<br>Auto |             | erties | A field name can be up to 64 characters long                                                           |  |
| Field Size<br>Format<br>Decimal Places<br>Input Mask<br>Caption<br>Default Value<br>Validation Rule                                                                          | Double<br>General<br>Auto |             | erties | A field name can be up to 64 characters long<br>including spaces. Press F1 for help on field<br>names. |  |
| Field Size<br>Format<br>Decimal Places<br>Input Mask<br>Caption<br>Default Value<br>Validation Rule<br>Validation Text                                                       | Double<br>General<br>Auto |             | erties | including spaces. Press F1 for help on field                                                           |  |
| Field Size<br>Format<br>Decimal Places<br>Input Mask<br>Caption<br>Default Value<br>Validation Rule<br>Validation Text<br>Required                                           | e No                      | Number      |        | including spaces. Press F1 for help on field                                                           |  |
| Field Size<br>Format<br>Decimal Places<br>Input Mask<br>Caption<br>Default Value<br>Validation Rul<br>Validation Text<br>Required<br>Indexed                                 | e No                      |             |        | including spaces. Press F1 for help on field                                                           |  |
| General Looku<br>Field Size<br>Format<br>Decimal Places<br>Input Mask<br>Caption<br>Default Value<br>Validation Tust<br>Validation Tust<br>Required<br>Indexed<br>Smart Tags | e No                      | Number      | erties | including spaces. Press F1 for help on field                                                           |  |

- In the column labeled Field Name, select the field to which you wish to add an input mask
- Click on the tab labeled General
- Click in the box labeled **Input Mask**
- Click on the ... button that appears to the right of the field

| Field Size      | Double              |  |
|-----------------|---------------------|--|
| Format          | General Number      |  |
| Decimal Places  | Auto                |  |
| Input Mask      |                     |  |
| Caption         |                     |  |
| Default Value   |                     |  |
| Validation Rule |                     |  |
| Validation Text |                     |  |
| Required        | No                  |  |
| Indexed         | Yes (No Duplicates) |  |
| Smart Tags      | 2020                |  |
| Text Align      | General             |  |

- The Input Mask Wizard window will appear
- Click on the button labeled **Yes** to save your table

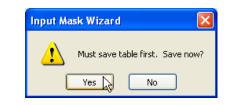

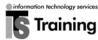

• The Input Mask Wizard window will appear

| ox.<br>on. |
|------------|
| on.        |
|            |
|            |
|            |
|            |
|            |
|            |
|            |
|            |
|            |
|            |

- From the list that appears, select the input mask that you would like to use (for example, Phone Number)
- Click on the button labeled **Next**

| To see how a selected mask wo                   |                                          |
|-------------------------------------------------|------------------------------------------|
| Fo change the Input Mask list, (<br>Input Mask: | dick the Edit List button.<br>Data Look: |
| Phone Number                                    | (206) 555-1212                           |
| Social Security Number                          | 831-86-7180                              |
| Zip Code<br>Extension                           | 98052-6399<br>63215                      |
| Password                                        | ******                                   |
| Long Time                                       | 1:12:00 PM                               |

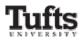

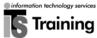

- Confirm that \_ appears next to the box labeled **Placeholder character**
- Click on the button labeled **Next**

| Do you want to chan    | ge the input mask?                        |
|------------------------|-------------------------------------------|
| Input Mask Name:       | Phone Number                              |
| Input Mask:            | !(999) 000-0000                           |
| What placeholder cha   | aracter do you want the field to display? |
| Placeholders are repla | aced as you enter data into the field.    |
| Placeholder character  | r:                                        |
|                        |                                           |
|                        |                                           |
|                        |                                           |
|                        |                                           |
| Try It:                |                                           |
| Try It:                |                                           |
|                        | ancel < Back Next > N Finish              |

- Click on the option button labeled with the storage type you prefer (for example, with the symbols in the mask)
- Click on the button labeled **Next**

| How do you v                                                                                                    | vant to store the | data?             |          |       |
|----------------------------------------------------------------------------------------------------|-------------------|-------------------|----------|-------|
| With the second second seco | symbols in the ma | ask, like this:   |          |       |
| (264) 316                                                                                                    | -8517             |                   |          |       |
| O Without t                                                                                                    | he symbols in the | e mask, like this | s:       |       |
| 44423152                                                                                                    | 281               |                   |          |       |
|                                                                                                    |                   |                   |          |       |
|                                                                                                    |                   |                   |          |       |
|                                                                                                    |                   |                   |          |       |
|                                                                                                    |                   |                   |          |       |
|                                                                                                    |                   |                   |          |       |
|                                                                                                    |                   |                   |          |       |
|                                                                                                    | Cancel            | < Back            | Next > N | Finis |

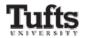

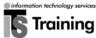

• Click on the button labeled **Finish** 

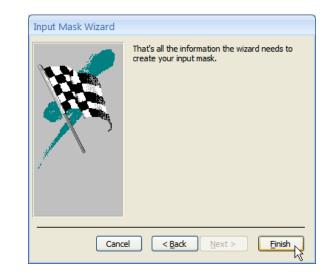

• Access will return to the **Design** view window and will display the syntax of your input mask in the **Input Mask** field under the tab labeled **General** 

| General    |                         |
|------------|-------------------------|
| Field Size | 255                     |
| Format     |                         |
| Input Mask | !\(999") "000\-0000;0;_ |
| Caption    |                         |

### **Requiring Field Data Entry**

To ensure that data is entered into a specific field:

- Click on the tab labeled General
- Click in the field labeled **Required**
- Click on the down-facing arrow that appears to the right of the field
- From the drop-down menu that appears, select Yes

| Field Size          | 255                     |   |
|---------------------|-------------------------|---|
| Format              |                         |   |
| Input Mask          | !\(999") "000\-0000;0;_ |   |
| Caption             |                         |   |
| Default Value       |                         |   |
| Validation Rule     |                         |   |
| Validation Text     |                         |   |
| Required            | No                      | ~ |
| Allow Zero Length   | Yes                     |   |
| Indexed             | No                      |   |
| Unicode Compression | No                      |   |
| IME Mode            | No Control              |   |
| IME Sentence Mode   | None                    |   |
| Smart Tags          |                         |   |

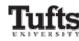

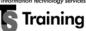

# Creating a Lookup Column

A lookup column(s) displays a list of values to choose from when entering data into a field. A lookup column may be created from an existing table or by entering values.

## Creating a Lookup Column from an Existing Table

- Open up your table in **Design View**
- Locate the name the of the field you wish to edit (for example, EmployeeNumber)
- Click on the down-facing arrow next to the data type of the field
- From the drop-down menu that appears, select Lookup Wizard

|                                  | Field Nar                                                                                                    | ne                     | Data Type     |     | Description                                                                                                    |  |
|----------------------------------|----------------------------------------------------------------------------------------------------|------------------------|---------------|-----|----------------------------------------------------------------------------------------------------|--|
| 2                                | OrderNumber                                                                                                    |                        | AutoNumber    |     |                                                                                                    |  |
|                                  | EmployeeNumber                                                                                                    |                        | Text          | ~   |                                                                                                    |  |
|                                  | ClientNumber                                                                                                    |                        | Text          |     |                                                                                                    |  |
|                                  | DateOrdered                                                                                                    |                        | Memo          |     |                                                                                                    |  |
|                                  | UnitsOrdered                                                                                                    |                        | Number        |     |                                                                                                    |  |
|                                  | PricePerUnit                                                                                                    |                        | Date/Time     |     |                                                                                                    |  |
|                                  |                                                                                                    |                        |               | _   |                                                                                                    |  |
|                                  | DateShipped                                                                                                    |                        | Currency      |     |                                                                                                    |  |
|                                  |                                                                                                    |                        | AutoNumber    |     |                                                                                                    |  |
|                                  |                                                                                                    |                        | Yes/No        |     |                                                                                                    |  |
|                                  |                                                                                                    |                        | OLE Object    |     |                                                                                                    |  |
|                                  |                                                                                                    |                        | Hyperlink     |     |                                                                                                    |  |
|                                  |                                                                                                    |                        | Attachment    | ies |                                                                                                    |  |
|                                  |                                                                                                    |                        | Attachment    | 103 |                                                                                                    |  |
| 6                                | eneral Lookup                                                                                                    |                        | Lookup Wizard | L,  |                                                                                                    |  |
|                                  | ieneral Lookup                                                                                                    | 255                    |               |     |                                                                                                    |  |
| F                                | ield Size<br>ormat                                                                                                    | 255                    |               |     |                                                                                                    |  |
| F<br>F<br>I                      | ield Size<br>format<br>nput Mask                                                                                                    | 255                    |               |     |                                                                                                    |  |
| F<br>I<br>I                      | ield Size<br>format<br>nput Mask<br>aption                                                                                                    | 255                    |               |     |                                                                                                    |  |
| F<br>In<br>C                     | ield Size<br>ormat<br>nput Mask<br>Caption<br>Default Value                                                                                                    | 255                    |               |     |                                                                                                    |  |
| F<br>II<br>C<br>V                | ield Size<br>ormat<br>nput Mask<br>Caption<br>Default Value<br>'alidation Rule                                                                                   | 255                    |               |     |                                                                                                    |  |
| F<br>F<br>C<br>C<br>V<br>V       | ield Size<br>format<br>apput Mask<br>aption<br>Default Value<br>falidation Rule<br>falidation Text                                                               |                        |               |     | that users can store in the field. Press F1 fo                                                                      |  |
| FIC                              | ield Size<br>ormat<br>nput Mask<br>aption<br>Default Value<br>'alidation Rule<br>alidation Text<br>Required                                                      | No                     |               |     |                                                                                                    |  |
| F<br>II<br>C<br>V<br>V<br>F<br>A | ield Size<br>ormat<br>aption<br>Jefault Value<br>faildation Rule<br>(aildation Text<br>Lequired<br>Ilow Zero Length                                              | No<br>Yes              |               |     | that users can store in the field. Press F1 fo                                                                      |  |
| FFICCVVFA                        | ield Size<br>ormat<br>nput Mask<br>aption<br>Jefault Value<br>(alidation Rule<br>alidation Text<br>Lequired<br>Jlow Zero Length<br>ndexed                        | No<br>Yes<br>No        |               |     | that users can store in the field. Press F1 fo                                                                      |  |
| FFICEVVFAIL                      | ield Size<br>format<br>nput Mask<br>aghtion<br>Vefault Value<br>alidation Rule<br>alidation Text<br>Lequired<br>Ulow Zero Length<br>ndexed<br>nicode Compression | No<br>Yes<br>No<br>Yes | Lookup Wizard |     | that users can store in the field. Press F1 fo                                                                      |  |
| FFICOVVFAIIUI                    | ield Size<br>ormat<br>nput Mask<br>aption<br>Jefault Value<br>(alidation Rule<br>alidation Text<br>Lequired<br>Jlow Zero Length<br>ndexed                        | No<br>Yes<br>No        | Lookup Wizard |     | The data type determines the kind of value<br>that users can store in the field. Press F1 fo<br>help on data types. |  |

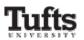

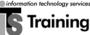

- The Lookup Wizard window will appear
- Click on the option button labeled **I want the lookup column to look up the values in a table or query**
- Click on the button labeled **Next**

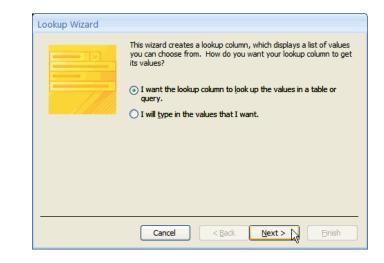

- A list of the tables in your database (excluding the table you are editing) will appear
- Click on the name of the table that contains the data you wish to use in your lookup column (for example, tbl\_EmployeeInformation)
- Click on the button labeled **Next**

| Which table or query should provide the values for your lookup column? Table: tbl_EmployeeInformation |
|----------------------------------------------------------------------------------------------------|
| View<br>⊙ Iables O Queries O Both                                                                     |
| <br>Cancel < Back Next > N                                                                            |

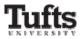

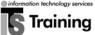

• A list of the fields in the table you selected will appear

|                                     | Which fields contain the values you want included in you<br>column? The fields you select become columns in your lo<br>column. | ır lookup<br>okup |
|-------------------------------------|----------------------------------------------------------------------------------------------------|-------------------|
| Available Fields:                   | Selected Fields:                                                                                                    |                   |
| EmployeeNumber<br>EmployeeFirstName |                                                                                                    |                   |
| EmployeeLastName                    |                                                                                                    |                   |
| SSN                                 |                                                                                                    |                   |
| Salary                              |                                                                                                    |                   |
| Bonus %                             |                                                                                                    |                   |
| StartDate<br>Phone Number           | <<                                                                                                    |                   |
| Phone Number                        |                                                                                                    |                   |

- In the box labeled **Available Fields**, click on the name of the field you wish to include in your lookup column
- Click on the button labeled >
- Your field name will appear in the box labeled Selected Fields

| Available Fields:                                                                           | Selected Fields:  |
|---------------------------------------------------------------------------------------------|-------------------|
| EmployeeNumber<br>EmployeeLastName<br>SSN<br>Salary<br>Bonus %<br>StartDate<br>Phone Number | EmployeeFirstName |

- Repeat the previous steps until you have added all desired fields
- Click on the button labeled **Next**

|                                                                            | Which fields contain the values you want included in your lookup<br>column? The fields you select become columns in your lookup<br>column. |
|----------------------------------------------------------------------------|----------------------------------------------------------------------------------------------------|
| Available Fields:<br>SSN<br>Salary<br>Bonus %<br>StartDate<br>Phone Number | Selected Fields:<br>Selected Fields:<br>FinployeeNumber<br>EmployeeEirstName<br>EmployeeLastName<br>C<br>C<br>C                            |
| ·                                                                          | Cancel < Back Next > State Einish                                                                                                    |

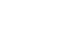

Training

- Click on the down-facing arrow next to the box labeled **1**
- From the list that appears, select the field you wish to sort

| 1 | ~                                             | Ascending |
|---|-----------------------------------------------|-----------|
|   | (None)<br>EmployeeNumber<br>EmployeeFirstName |           |
|   | EmployeeLastName                              |           |

- Repeat the previous steps until you have selected all fields you wish to sort
- Click on the button labeled **Next**

| TO | u can sort records by up to h | our neic | ds, in either ascending or descending order. |
|----|-------------------------------|----------|----------------------------------------------|
| 1  | EmployeeLastName              | ~        | Ascending                                    |
| 2  | EmployeeFirstName             | *        | Ascending                                    |
| 3  |                               | ~        | Ascending                                    |
| 4  |                               | ~        | Ascending                                    |
|    |                               |          |                                              |

- If necessary, adjust the width of the columns in your lookup table
- Click on the button labeled **Next**

|       |             | column headin |      | ne width yo | u want, or o | louble-click t |
|-------|-------------|---------------|------|-------------|--------------|----------------|
|       |             |               | , ,  |             |              |                |
| Z Hio | de key colu | mn (recommen  | ded) |             |              |                |
| Er    | mployeeFir  | EmployeeLas   |      |             |              |                |
| M     | ichael      | Anderson      |      |             |              |                |
| Ar    | ndrea       | Davy          |      |             |              |                |
| Le    | e           | Edwards       |      |             |              |                |
| R     | odney       | Keaton        |      |             |              |                |
| Ja    | ane         | Lee           |      |             |              |                |
| A     | ex          | Maples        |      |             |              |                |
| Da    | avid        | Marshall      |      |             |              |                |
|       | -           |               |      |             |              |                |

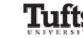

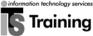

- If desired, change the label for your lookup column
- Click on the button labeled **Finish**

|  | What label would you like for your lookup column?         EmployeeNumber         Do you want to store multiple values for this lookup?         Allow Multiple Values         Those are all the answers the wizard needs to create your lookup column. |
|--|----------------------------------------------------------------------------------------------------|
|--|----------------------------------------------------------------------------------------------------|

• Save your table by clicking on the button labeled Yes

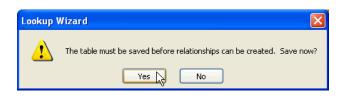

• A relationship will automatically be created between the tables

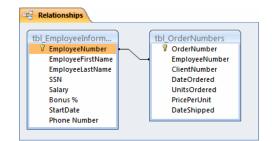

- Navigate to the Datasheet view of your table
- Your lookup column will be available to use for data entry

|   | tbl_OrderNumbe | ers      |                  |       |         |
|---|----------------|----------|------------------|-------|---------|
|   | OrderNumb 👻    | Employee | eNt <del>▼</del> | Clien | tNumb 👻 |
|   | 1              | Lee      | *                |       |         |
|   | 2              | Michael  | And              | erson |         |
| * | (New)          | Andrea   | Davy             | /     |         |
|   |                | Lee      | Edw              | ards  |         |
|   |                | Rodney   | Keat             | on    |         |
|   |                | Jane     | Lee              |       |         |
|   |                | Alex     | Мар              | les   |         |

#### Creating a Lookup Column by Entering in Values

A value list should only be used for values that will not change very often and that do not need to be stored in a table. For example, a list for bonus percentages would work well in this type of lookup column.

- Locate the name the of the field you wish to edit (for example, Bonus%)
- Click on the down-facing arrow next to the field name
- From the drop-down menu that appears, select Lookup Wizard

| 4 Field I       | Name        | Data Type     |     | Description                                     |
|-----------------|-------------|---------------|-----|-------------------------------------------------|
| EmployeeNum     | ber         | Number        |     |                                                 |
| EmployeeFirstN  | lame        | Text          |     |                                                 |
| EmployeeLastN   |             | Text          |     |                                                 |
| SSN             |             | Text          |     |                                                 |
| Salary          |             | Number        |     |                                                 |
| Bonus %         |             | Number        | 1   |                                                 |
| StartDate       |             | Text          |     |                                                 |
| Phone Number    |             | Memo          |     |                                                 |
| Phone Number    |             | Number        |     |                                                 |
|                 |             |               |     |                                                 |
|                 |             | Date/Time     |     |                                                 |
|                 |             | Currency      |     |                                                 |
|                 |             | AutoNumber    | ies |                                                 |
| General Lookup  |             | Yes/No        |     |                                                 |
| Field Size      | Double      | OLE Object    |     |                                                 |
| Format          | General Num | Hyperlink     |     |                                                 |
| Decimal Places  | Auto        | Attachment    |     |                                                 |
| Input Mask      |             | Lookup Wizard |     |                                                 |
| Caption         |             | LOOKup Wizaru | 9   |                                                 |
| Default Value   |             |               |     | The data type determines the kind of values     |
| Validation Rule |             |               |     | that users can store in the field. Press F1 for |
| Validation Text |             |               |     | help on data types.                             |
| Required        | No          |               |     |                                                 |
| Indexed         | No          |               |     |                                                 |
| Smart Tags      |             |               |     |                                                 |
| Text Align      | General     |               |     |                                                 |

- The Lookup Wizard window will appear
- Click on the option button labeled I will type in the values that I want
- Click on the button labeled **Next**

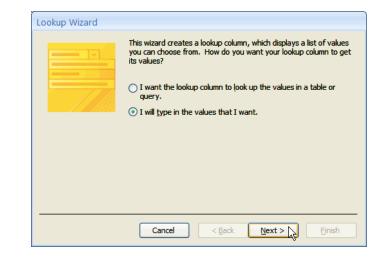

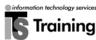

- Type the values you wish to appear in the lookup column
- If necessary, adjust the width of the column
- Click on the button labeled **Next**

| To a | adjust th        | e width of | a column, | drag its rig<br>to get the | ht edge t |  | nt, or dou | ble-click the |
|------|------------------|------------|-----------|----------------------------|-----------|--|------------|---------------|
| Nun  | nber of <u>c</u> | olumns:    | 1         |                            |           |  |            |               |
| 4    | Col1             |            |           |                            |           |  |            |               |
|      | 2.5              |            |           |                            |           |  |            |               |
|      | 5                |            |           |                            |           |  |            |               |
|      | 7.5              |            |           |                            |           |  |            |               |
|      | 10               |            |           |                            |           |  |            |               |
|      | 12.5             |            |           |                            |           |  |            |               |
|      | 15               |            |           |                            |           |  |            |               |
| *    |                  |            |           |                            |           |  |            |               |
|      |                  |            |           |                            |           |  |            |               |

- If desired, change the label for your lookup column
- Click on the button labeled Finish

| What label would you like for your lookup column? |
|---------------------------------------------------|
| <br>                                              |

- Navigate to the Datasheet view of your table
- If necessary, click on the button labeled Yes to save your table

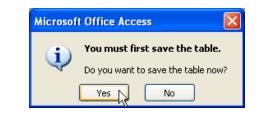

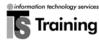

| t | bl_EmployeeInfor | mation        |              |             |          |         |
|---|------------------|---------------|--------------|-------------|----------|---------|
|   | EmployeeNi 🗸     | EmployeeFii 🗸 | EmployeeLa 👻 | SSN -       | Salary 👻 | Bonus % |
| + | 1                | Michael       | Anderson     | 992-12-2481 | 30000    | 5       |
| + | 2                | Kelly         | Michaels     | 443-23-4413 | 14000    | 2.5     |
|   |                  |               |              |             |          | 5       |
|   |                  |               |              |             |          | 7.5     |
|   |                  |               |              |             |          | 10      |
|   |                  |               |              |             |          | 12.5    |
|   |                  |               |              |             |          | 15      |

vill be vilabla t o f r dat .1.

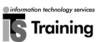

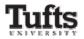